# E2 Gen 2

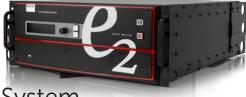

# Event Master Screen Management System Quick Start Guide

|  | 1 |  |
|--|---|--|
|  |   |  |

#### **Download Product Manual**

Product manuals and documentation are available online at www.barco.com/td/R9009203 Registration may be required; follow the instructions given on the website. IMPORTANT!

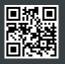

Read Installation Instructions before connecting equipment to the mains power supply.

# E2 Gen 2 Setup

**Note:** Refer to the *Event Master Devices User's Guide* (R5905948) for detailed system specifications, descriptions, and operation instructions. Any item contained in this document may change without notice.

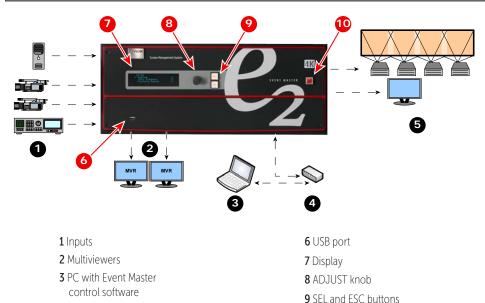

- 4 Ethernet switch
- 5 Outputs

10 Power switch

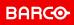

## System Setup

- 1. Ensure that the unit is physically secured in a rack or is placed on a flat surface with stable support. If the unit is installed in a rack, *it is mandatory that the rear brackets are also installed*.
- 2. Connect all sources, displays, and peripherals to the E2 according to your event's requirements.
- **3.** Connect AC power to the unit. If power redundancy is desired, connect power to both power plugs.
- **4.** Connect to a computer that has the Event Master control software installed, via an Ethernet cable. A switch is optional if additional devices will be connected.
- 5. Power up the E2, the PC, and all monitors and peripherals.
- 6. Verify that no error messages appear on the E2 front panel.
- **7.** After the E2 boots up, run the Event Master control software and follow the sequence of instructions listed in this Quick Start Guide to complete the system setup and configuration.

**Note:** Should the system not fully boot correctly, press and hold the SEL and ESC buttons while applying power to the unit. Release these buttons when a menu appears asking to Factory Reset the unit. Perform the Factory Reset and the unit will boot normally.

# **System Initialization**

**Return to Factory Default (Optional)** – For a new event, back up your system if desired, then perform a complete factory reset. For a continuing (or multiday) event, this step is not required.

**Restoring the System (Optional)** – Insert a USB drive with a previous backup file into the USB Port. On the Backup and Restore Menu, press {Restore System} and follow the prompts.

**Backing up the System (Optional)** – Insert a USB drive into the USB Port. On the Backup and Restore Menu, press {Backup System} to back up the system setup and all memory registers.

**Factory Reset, System Backup and Restore** – Operations can be performed from the Events Master Control software or from the front panel.

# **Event Master Cards**

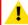

Caution: Cards are not hot-swappable.

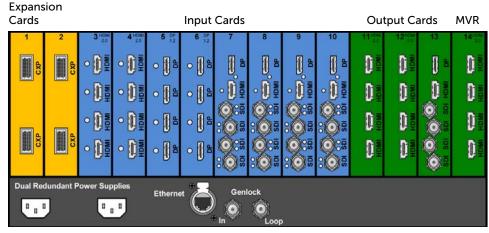

#### **Expansion Cards**

- 2 high-speed CXP connectors

- Up to 12 10-Gbit channels

#### Tri-Combo Input Cards and Output Cards

- 1 DP 1.2 connector
  - Formats up to 4096x2160@60
    (30 bits)
  - 4K/UHD supported
  - HDCP 1.3 & EDID 1.3
- 1 HDMI 2.0 connector
  - Formats up to 2560x1600@60 and 3840x1200@60 (30 bits)
  - 4K/UHD supported
  - HDCP 1.4 and 2.2 compatible
  - EDID 1.3
- 4 SDI BNC connectors
  - SD/HD/12G formats

#### Quad Channel DisplayPort Input Cards and Output Cards

- DisplayPort 1.2 specification
- 4K/UHD supported
- Formats up to 4096x2160@60 (30 bits)
- EDID 1.4 compatible
- HDCP 1.3 on all connectors

#### HDMI 2.0 Input Cards and Output Cards (including MVR)

- HDMI 2.0 specification
- 4K/UHD supported
- Up to UHD@60p 4:2:2 12 bit
- 4 high-speed (Dual Link Type) inputs or 2 UHD@60p inputs per card
- HDCP 1.x or HDCP 2.2
  - HDCP 2.2 only when an HDCP 2.2 compliant signal chain is present
- Custom EDID
  - User selectable bit depth and color space

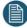

#### Important Notes:

- All Gen 2 input and output cards each support two 4K/UHD signals.
- Input connectors have an LED that turns green when a valid sync has been detected.
- Card configurations vary based on model; your configuration may be different.
- E2 Gen 2 power supplies (red handle) are not backward compatible with E2 Gen 1 or S3 power supplies (black handle).

# Link Connections

- 1. Check the cable orientation for keying. The cable fits in only one orientation.
- 2. Fully insert the cable into the connector on the Link Card.
- If the cable resists full insertion, do not force it; pull the cable out, check its orientation, and reinsert it.
- 4. Make sure that the latch is properly engaged.
- 5. Always use the release when removing the cable.

Improper insertion or removal of Link cables can damage the connectors and is not covered under the product warranty.

### Example: Linking a pair of E2s

Be sure that you properly align the Link cable connectors prior to insertion. Connectors should insert easily with almost no resistance, until the lock is about to engage.

Be sure that the lock engages fully to ensure proper contact. Make sure that you use the locking mechanism and then push each cable until it locks in place.

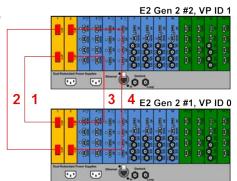

Connect the Link cables provided with each
 E2 between the Link connectors as follows:

- VP ID 0, Link Card slot 1, Link 1 >> VP ID 1, Link Card slot 1, Link 2
- VP ID 0, Link Card slot 1, Link 2 >> VP ID 1, Link Card slot 1, Link 1
- VP ID 0, Link Card slot 2, Link 1 >> VP ID 1, Link Card slot 2, Link 2
- VP ID 0, Link Card slot 2, Link 2 >> VP ID 1, Link Card slot 2, Link 1
- 2. Make sure that the E2s have different IP addresses.

The default IP address for each unit is the same; one of them must be changed.

- 3. Connect all devices to network Ethernet.
- 4. Start the Event Master Toolset version 4.0 or higher.
- 5. Make sure that each E2 is discovered (with a different Unit ID) on the network.

If the system does not discover your device, you may manually add it. See "How to manually add a device into the selected system" in the user's guide.

- 6. Drop one of the E2s in the EM GUI.
- 7. Drop the second E2 in the EM GUI.

The EM GUI presents the options of adding the second unit as a new system, as a master, or a as a slave.

### **Event Master Control Software Flowchart**

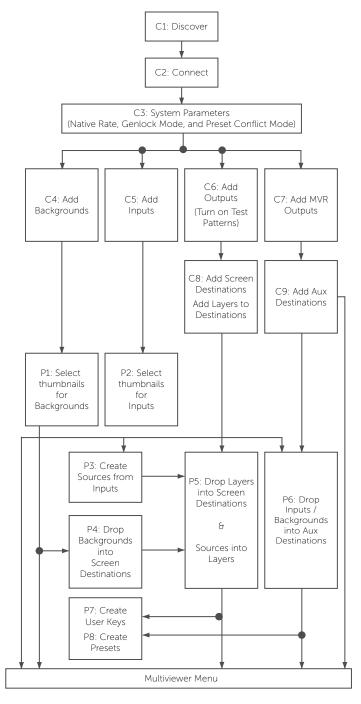

#### **Configuration Menu**

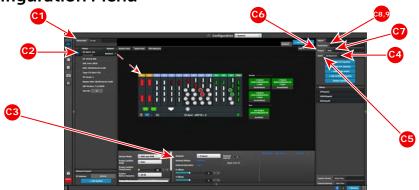

#### **Configuration Menu**

**C1**: Discovery – When the Event Master control software loads, it automatically discovers the devices connected to the network. These devices are listed on the left-hand side of the configuration screen.

**C2**: Connect – Click on the device you want to connect and drag it in the middle area. The software should automatically establish communication with the unit. If connection between the PC and the E2 is not achieved, re-check the wire connection. On the Configuration Menu, ensure that the IP settings match with the E2 settings that are available from the front panel. You can also connect to the E2 by typing the IP address manually.

**C3**: System Parameters – Select the desired Native Rate, Genlock Mode, and Preset Conflict Mode.

**C4**: Add Backgrounds – Select and define input connectors as a back-ground. Select the Adjust tab and perform any additional adjustments. Repeat for all Backgrounds and save. Max of 8 connectors of the same type can be assigned per Background (Except for DVI & HDMI).

**C5**: Add Inputs – Select and define input connectors as Inputs. Select the Adjust tab and perform any additional adjustments. Repeat for all Inputs and save. Max. of 4 connectors of the same type can be assigned per input.

**C6**: Add Outputs – Select and define output connectors as Outputs. Select the Adjust tab and perform any necessary adjustments. Repeat for all Outputs and save. Max. of 4 connectors of the same type can be assigned per output.

(Optional - Output Test Patterns) - Under the Adjust and Output tabs select the test patterns on one or more outputs, to assist with external device setup.

**C7**: Add Multiviewer Outputs – Select connectors from the MVR slot and define them as an MVR Output. Repeat for all Outputs and save.

**C8**: Add Screen Destinations – Select the corresponding output connector(s) from the same card and add them to Screen Destinations via drag and drop. From the Adjust tab, add the number of desired layers and per-form any necessary adjustments. Repeat for all Screen Destinations and save.

**C9**: Add Aux Destinations – Select the corresponding output connector(s) from the same card and add them to Aux Destinations. Select the Adjust tab and perform any necessary adjust-ments. Repeat for all Aux Screen Destinations and save.

# <complex-block>

#### **Programming Menu**

**P1**: Select thumbnails for Backgrounds – Press *Refresh All*, or select the thumbnails to represent the Backgrounds.

**P2**: Select thumbnails for Inputs & Stills – Press *Refresh All*, or select the thumbnails to represent the Inputs and Stills.

**P3**: Create Source Files – Under the Input tab create any additional source files (optional). Select the Adjust tab and perform any additional adjustments and press Save. Repeat for all Inputs/Sources and save.

**P4**: Drop Backgrounds onto Screen Destinations – Under the Background tab select a Background and drop it to a Screen Destinations. Repeat for all Backgrounds and save.

**P5**: Drop Layers & Sources – Under the Layer tab select a layer and drop it to a Screen Destination. Select a Source under the Input tab and drop it into the layer. Alternatively, select a source and drag it to the destination to automatically show the layer with the selected source. Select the Adjust tab and perform any additional adjustments. Repeat for all layers and sources and save.

**P6**: Drop Inputs/Backgrounds to Aux Destinations – Under the Input or Background tabs select an Input \ Background and drop it to the Aux Destinations. Select the Adjust tab and perform any additional adjustments. Repeat for all Backgrounds and save.

**P7**: User Keys – Select a layer and under Adjust and User Keys tabs click on the Enables to save. Repeat for all desired User Keys and save.

**P8**: Presets – Select Screen(s) and under Adjust and Preset tabs create a new preset or manage existing ones. Repeat to create multiple Presets.

# Multiviewer (MVR) Menu

M1: Select MVR Sources – From the dropdown menus select the Inputs, Backgrounds, and Destinations you want to view and drop them into Multiviewer Outputs. Overlapping is not allowed. An MVR source may be used twice. A maximum total of 63 windows can be used for Inputs and 63 windows can be used for Outputs.

# Multiviewer (MVR) Menu

(Continued)

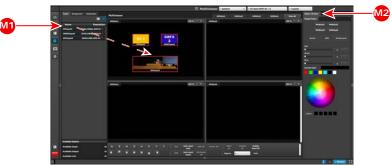

#### Multiviewer (MVR) Menu

**M2**: Adjust Window – Adjust the size, position and the color parameters associated with each window. Repeat for all Inputs and save.

# Settings Menu

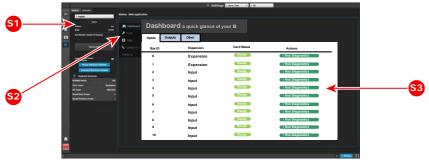

#### Settings Menu

**S1**: Options – On the Options tab click on the boxes to select system wide user preferences such as Layer positioning.

**S2**: Tools – Allows users to perform Backup and Restore operations or download the latest software from the Barco website.

**S3**: Dashboard – Provides status information regarding the cards and other system diagnostic information.

Barco Technical Support: USA: +1 (866) 374-7878 EMEA: +32 (56) 36 8019 CHINA: 40088 22726 www.barco.com/en/support

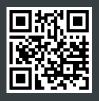

BARCO